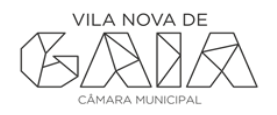

## **MANUAL PARA GERAR UM PDF/A,**

## **UTILIZANDO O PDFCREATOR**

O PDFCreator é um software livre que permite criar documentos em formato PDF a partir outras aplicações. A Gaiurb, EM não se responsabiliza por que eventuais erros aplicacionais que possam surgir através da sua utilização.

O programa PDFCreator instala no computador uma impressora virtual, que ao invés de imprimir um documento para uma impressora em papel, o converte em PDF.

## **1. Acesso à aplicação**

Para descarregar o programa PDFCreator aceda à página oficial, <http://sourceforge.net/projects/pdfcreator/>

Após efetuar o download, deverá proceder à sua instalação do ADR, executando o ficheiro de instalação.

## **2. Criação de um documento PDF utilizando a opção "Imprimir":**

- Abra o documento de que deseja criar o PDF.
- Selecione "documento" "Imprimir". Abrir-se-á a caixa de diálogo da impressão
- Selecione na lista apresentada, a impressora PDFCreator.
- Clique no botão "Imprimir". Após clicar no botão Imprimir, aparecerá a seguinte tela:

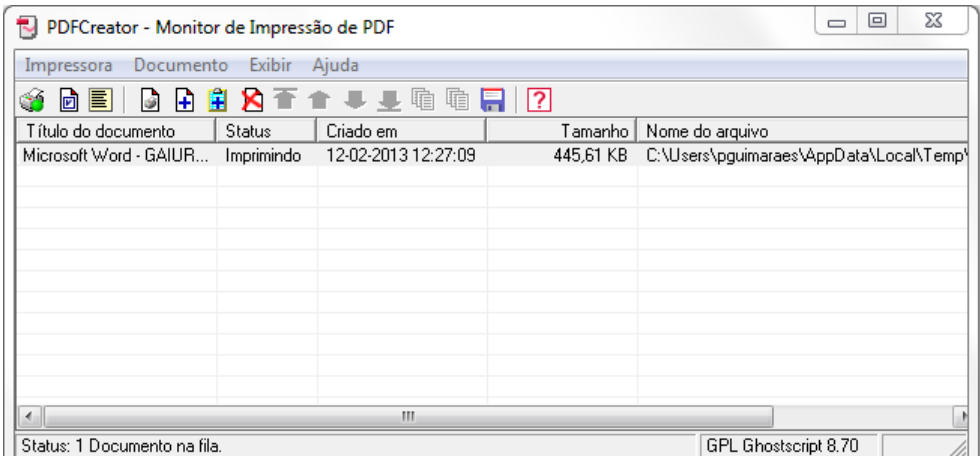

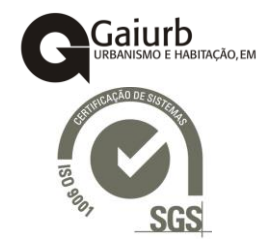

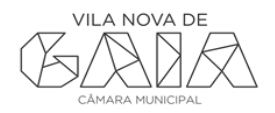

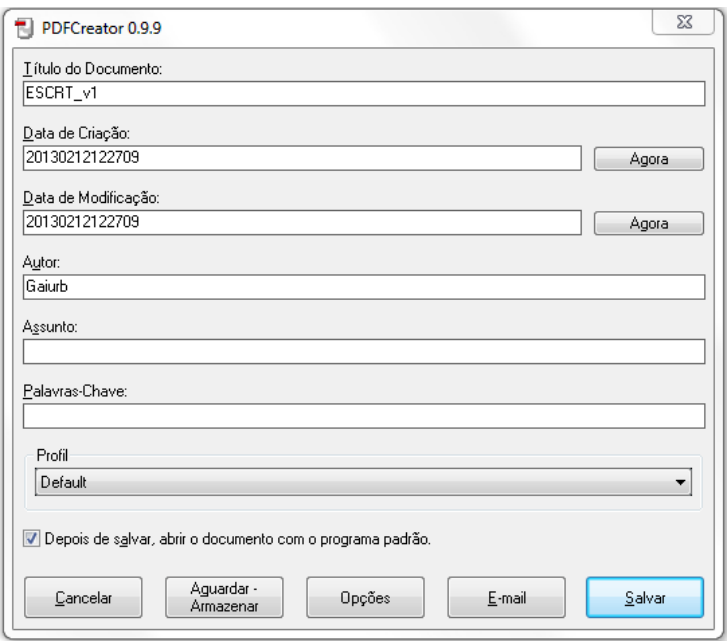

Pode, se preferir, alterar o título do documento, a data de criação, colocar o autor, etc. Depois de fazer todas as alterações que considere pertinente clique no botão "Salvar". Clique no botão opções, para que possa escolher o formato PDF/A.

● Na lista apresentada em "Salvar" escolha o local onde pretende guardar o arquivo e atribua-lhe o nome que desejar em "Título do Documento".

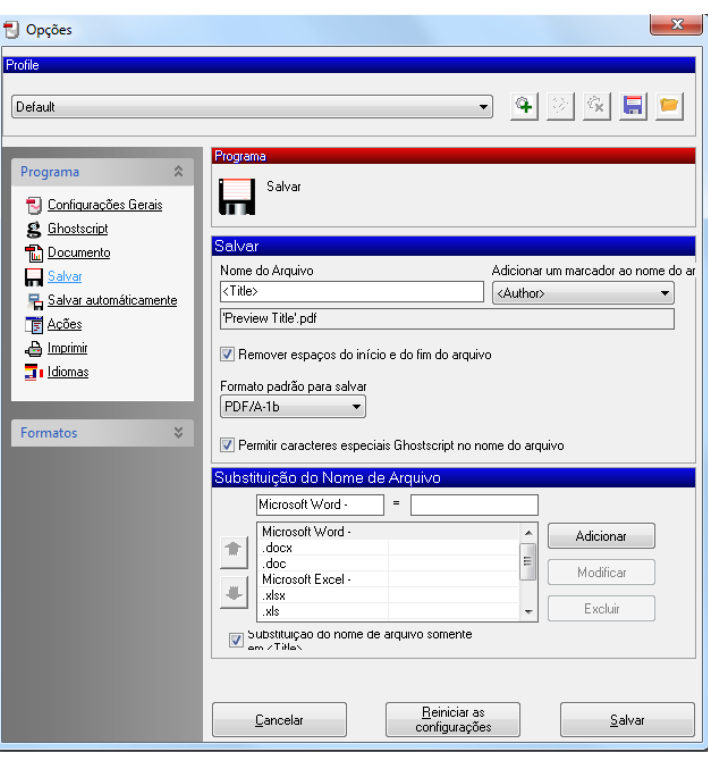

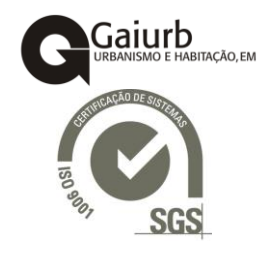

● Após estas operações, o arquivo é salvo e o Adobe Acrobat abre a versão PDF do referido documento.